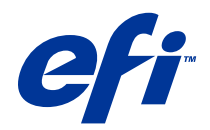

# Remote Scan

© 2014 Electronics For Imaging. 此产品的《法律声明》适用于本出版物中的所有信息。

2014 年 6 月 23 日

目录

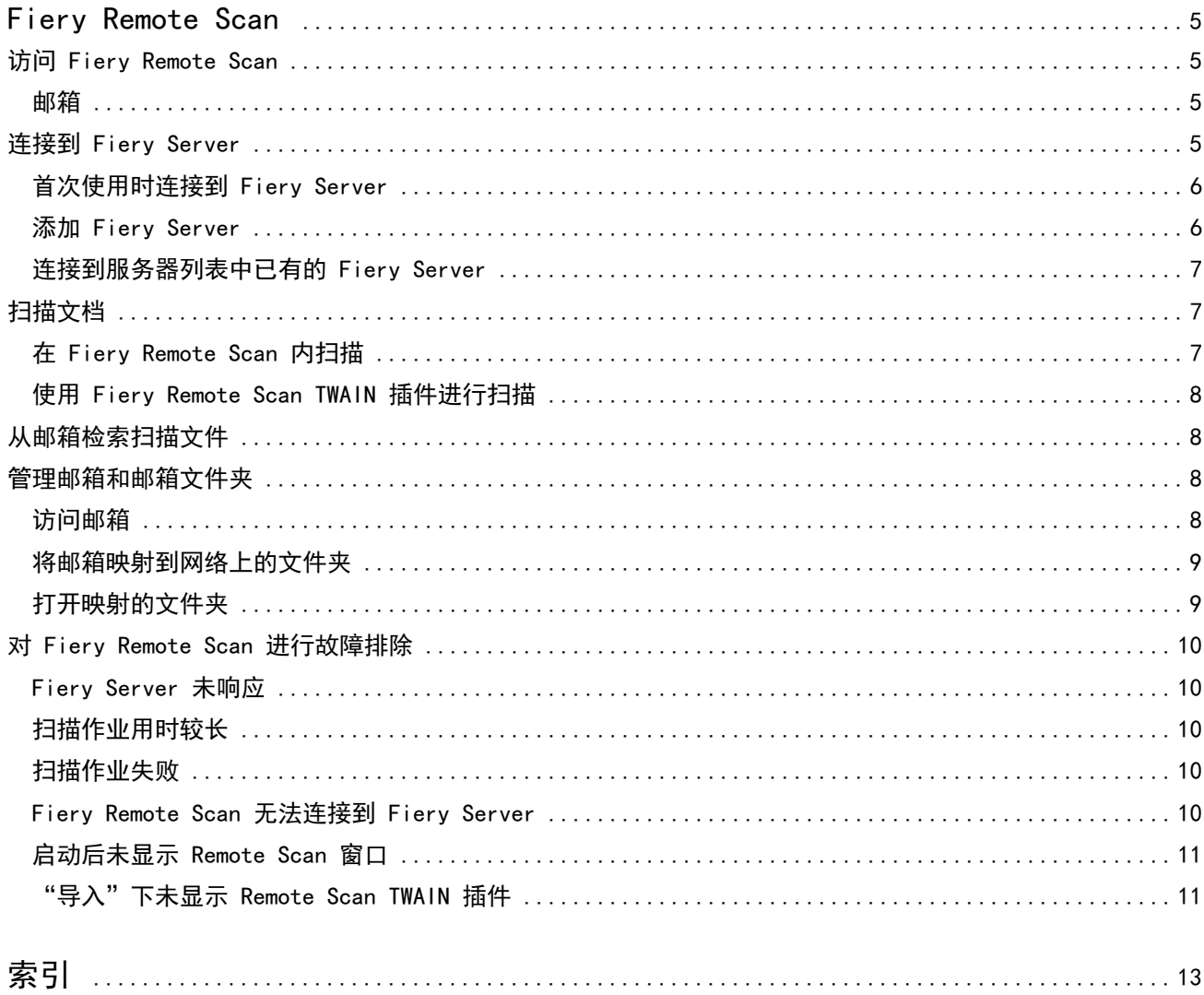

Remote Scan 目录 4

## <span id="page-4-0"></span>Fiery Remote Scan

利用 Fiery Remote Scan,您可以通过远程计算机管理 Fiery Server 和打印机上的扫描。

您可以将 Fiery Remote Scan 用于:

- **•** 通过打印机玻璃稿台或自动输稿器 (ADF) 启动扫描。
- **•** 访问存储在邮箱中的扫描文件。

Fiery Remote Scan 包括 Fiery Remote Scan TWAIN 插件模块,它可直接在主机应用程序中打开扫描文件。除 非另有说明外,TWAIN 插件的功能类似于 Fiery Remote Scan。

#### 注释:

某些 Fiery Server 不支持远程启动扫描。在此情况下,仅会显示从邮箱检索扫描文件的选项。

#### 访问 Fiery Remote Scan

您可以从桌面或 TWAIN 兼容应用程序访问 Fiery Remote Scan。

- **•** Fiery Remote Scan 是存储在您的计算机上的独立应用程序。使用 Fiery Remote Scan 启动扫描并检索邮 箱中的扫描文件。
- **•** 在兼容的 TWAIN 兼容应用程序(如 Adobe Photoshop 或 Adobe Photoshop)内访问 Fiery Remote Scan TWAIN 插件模块。可直接通过应用程序获取扫描。

注释:多个 Fiery Remote Scan TWAIN 用户可同时访问同一 Fiery Server。

第一次打开 Fiery Remote Scan 时, 您必须配置到 Fiery Server 的连接。在第一次使用后, Fiery Remote Scan 会自动尝试连接上一会话中连接到的最后一个 Fiery Server。您可以向 Fiery Remote Scan 中的服务器列表添加多个 Fiery Server 并从列表中选择所需的 Fiery Server。

#### 邮箱

利用"从邮箱"选项卡,您可以查看所选 Fiery Server 上指定邮箱的内容并检索文件。

默认情况下,打开 Fiery Remote Scan 时, 已选中"从邮箱"选项卡。要访问邮箱,请输入该邮箱的用户名和 密码。邮箱名称务必与用户名相同。Fiery Server 管理员可在"Configure"的"用户和组"部分内定义扫描 邮箱权限。有关"用户和组"的信息,请参阅 《Command WorkStation》 帮助中的 Configure 帮助。

某些 Fiery Server 不支持远程启动扫描。在此情况下,仅会显示从邮箱检索扫描文件的选项。

您可将邮箱映射到指定的网络位置。

## <span id="page-5-0"></span>连接到 Fiery Server

"Fiery Remote Scan"窗口中的 Fiery Server 列表列出了可连接到的服务器。

请注意以下事项:

- **•** 首次使用 Fiery Remote Scan 时,您必须配置至少一个 Fiery Server 的连接。
- **•** 要配置 Fiery Server 的连接,您必须有 IP 地址或 DNS 名称。请向您的管理员询问这些信息。您随时可 以在网络上搜索 Fiery Server。
- **•** 在第一次使用后,Fiery Remote Scan 会自动尝试连接上一会话中连接到的最后一个 Fiery Server。
- **•** 在您成功配置从 Fiery Remote Scan 到任何可用 Fiery Server 的连接后,这些 Fiery Server 会显示在 "Fiery Remote Scan"窗口内的 Fiery Server 列表中。
- **•** 您可以向 Fiery Remote Scan 中的 Fiery Server 列表添加多个 Fiery Server 并从列表中选择所需的 Fiery Server。当您要在会话中使用多个 Fiery Server 时,Fiery Server 列表中有多个 Fiery Server 将非常有用。随后,您可以在"Fiery Remote Scan"窗口中的 Fiery Server 之间进行切换,而无需打开 "连接到服务器"对话框。

#### 首次使用时连接到 Fiery Server

您可以通过名称、IP 地址或子网搜索 Fiery Server。您也可以通过关键字筛选搜索结果。

- **1** 打开 Fiery Remote Scan。 如果"搜索"对话框未显示通过"自动搜索"找到的可用 Fiery Server 列表,则继续执行步骤 2。如果显 示 Fiery Server 的列表, 则继续执行步骤 4。
- **2** 执行下列一项操作:
	- **•** 选择自动搜索。
	- **•** 选择 IP 范围或子网以指定搜索范围
- **3** 单击转至。 显示与搜索条件相匹配的可用 Fiery Server。
- **4** 要筛选显示的 Fiery Server,请在按关键字筛选字段中键入关键字。
- **5** 从结果列表中选择 Fiery Server 并单击添加。
- **6** 要向"我的 Fiery 列表"添加 Fiery Server 以备之后使用,请单击连接到服务器对话框中的加号。
- **7** 在连接到服务器对话框中,单击连接以将 Fiery Server 添加到服务器列表中并进行连接。 如果在单击连接后连接已成功, "Fiery Remote Scan"窗口将会打开。

如果单击"取消",则会取消针对 Fiery Server 执行的所有添加或删除操作。而且将会放弃任何服务器列 表更改。

7

#### <span id="page-6-0"></span>添加 Fiery Server

在 Fiery Remote Scan 中与 Fiery Server 建立第一个连接后,您可以随时添加多个 Fiery Server

- **1** 打开 Fiery Remote Scan。
- **2** 单击选中 Fiery 图标(放大镜)以打开连接到服务器对话框。
- **3** 要搜索 Fiery Server,请执行以下操作之一:
	- **•** 选择自动搜索。
	- **•** 选择 IP 范围或子网以指定搜索范围
- **4** 单击转至。 通过关键字筛选显示的结果。
- 5 单击添加, 然后执行以下操作之一:
	- **•** 要添加服务器并与其连接,单击连接。
	- **•** 要添加服务器但不与其连接,单击加号图标。

#### 连接到服务器列表中已有的 Fiery Server

您可以连接到列表中出现的不同服务器。

**•** 从 Fiery Server 列表中选择服务器。

## 扫描文档

使用"Fiery Remote Scan"窗口中的"扫描"选项卡,可以在打印机上启动扫描并将其保存到选择的 Fiery Server。

#### 在 Fiery Remote Scan 内扫描

在 Fiery Remote Scan 中,使用"扫描"选项卡设置选项并启动扫描。 扫描设置由 Fiery Server 和打印机的功能确定。

- **1** 在"扫描"选项卡中选择扫描选项。 如果打印机不支持该功能,这些选项中的某些选项(如"来源"、"方向"或"双面")可能无法显示。
	- 来源 选择 Platen(打印机玻璃稿台)或 ADF(自动输稿器)作为扫描来源。
	- **•** 方向 指定选择复印机上源文档的方向。
	- **•** 大小 选择源文档的页面大小。
	- **•** 分辨率 选择扫描分辨率。
- <span id="page-7-0"></span>**•** 要扫描的面 - 选择单面或双面。
- **•** 颜色模式 选择黑白、灰阶或彩色。
- **2** 单击扫描。
- **3** 在另存为对话框中,指定文件名、文件格式和保存扫描文件的位置。
- **4** 在"另存为"对话框中单击保存以启动扫描。 单击取消可不完成扫描回到"Fiery Remote Scan"窗口。

#### 使用 Fiery Remote Scan TWAIN 插件进行扫描

使用带有 Fiery Remote Scan TWAIN 插件模块的任何 TWAIN 兼容应用程序获取扫描文件。 如果 Remote Scan 插件显示所选 Fiery Server 的"扫描"选项卡, 您便可获取扫描。可获取扫描前, 必须在 打印机控制面板上在线切换扫描仪。

**•** 单击为 Fiery Remote Scan TWAIN 插件提供的获取以在主机应用程序中打开扫描文件。

## 从邮箱检索扫描文件

"从邮箱"选项卡显示选择的 Fiery Server 上的指定邮箱中的所有扫描文件并允许您对它们进行检索。

- **1** 输入访问该邮箱所需的用户名和密码。(用户名与邮箱名称相同。)
- **2** 选择所需的扫描文件。
- **3** 执行下列一项操作:
	- **•** 在 Fiery Remote Scan 中,单击另存为以打开"另存为"对话框并指定文件名、文件格式和扫描文件的 保存位置。
	- **•** 在 Fiery Remote Scan TWAIN 插件中,单击获取以在主机应用程序中打开扫描文件。
- **4** 如果在 Fiery Remote Scan 应用程序中,单击删除以删除邮箱中所选的扫描文件。(删除对于 Fiery Remote Scan TWAIN 插件不可用。)

注释:当您删除已映射文件夹中的已扫描文件时,它们同时也会从对应的邮箱中删除。

## 管理邮箱和邮箱文件夹

使用邮箱功能可查看 Fiery Server 上指定邮箱的内容并检索文件。 默认情况下,打开 Fiery Remote Scan 时,已选中从邮箱选项卡。

#### <span id="page-8-0"></span>访问邮箱

要访问邮箱,请输入该邮箱的用户名和密码。

Fiery Server 管理员可在"Configure"的"用户和组"部分内定义扫描邮箱权限。邮箱名称务必与用户名相 同。有关"用户和组"的信息,请参阅 《Command WorkStation》帮助中的 Configure 帮助。

- **1** 单击更改邮箱。
- **2** 在登录对话框中,输入用户名和密码。
- **3** 单击登录。
- **4** 选择保持登录状态可在您下次连接时自动登录到邮箱。 如果您为邮箱选择了自动登录,必须先退出才能登录另一个邮箱。 列出邮箱中的所有扫描文件。
- **5** 选择所需的扫描文件
- **6** 执行下列一项操作:
	- **•** 如果您在 Fiery Remote Scan 应用程序中开始操作,单击另存为以打开"另存为"对话框并指定文件 名、文件格式和扫描文件的保存位置。
	- **•** 如果您在 Fiery Remote Scan TWAIN 插件中开始操作,单击获取以在 Fiery Remote Scan TWAIN 插件的 主机应用程序中打开扫描文件。
- **7** 单击删除以删除邮箱中所选的扫描文件。 删除对于 Fiery Remote Scan TWAIN 插件不可用。
- **8** 单击关闭

#### 将邮箱映射到网络上的文件夹

Fiery Remote Scan 可将邮箱映射到计算机或远程服务器上的指定文件夹。您发送到邮箱的任何扫描也都会发 送到指定的文件夹以便检索。

- **1** 登录到邮箱。
- **2** 在"Fiery Remote Scan"窗口中单击将邮箱映射到文件夹链接。
- **3** 在将邮箱映射到文件夹对话框中,选择启用邮箱到文件夹映射。
- **4** 浏览找到您要映射的文件夹的位置。
- **5** 单击确定。

注释: 如果您看到 Remote Scan 无法访问目标文件夹或无法连接邮箱的消息, 则检查您的网络连接并重试。

## <span id="page-9-0"></span>打开映射的文件夹

启用文件夹映射之后,您可以从 Mac OS 计算机的菜单或 Windows 计算机的任务栏中打开映射的文件夹。这些 菜单将显示已配置的文件夹。

**•** 单击文件夹图标,在 Mac OS 的 Finder 或 Windows 的 Windows Explorer 中将其打开。

## 对 Fiery Remote Scan 进行故障排除

如果 Fiery Remote Scan 出现问题,有多个故障排除选项。

### Fiery Server 未响应

打印机可能关闭或处于省电模式。(即使打印机关闭,在 Fiery Server 自身打开时,Fiery Server 也会出现 在"我的 Fiery 列表"中。)

- **•** 执行下列操作来检查打印机:
	- **•** 确保打印机已连接。
	- **•** 确保将打印机置于打开状态。

## 扫描作业用时较长

作业可能因上一个作业未完成而延迟。

**•** 查看当前是否正在打印或处理 (RIPping) 作业。 扫描将在打印或处理完成后开始。

#### 扫描作业失败

在打印机断电或内存不足时,扫描有时会失败。

- **•** 检查以下情况:
	- **•** 打印机是处于省电模式还是断电模式。 如出现此情况,重新扫描前请重设省电模式,然后完全预热打印机。
	- **•** 扫描前,是否至少留有 800 MB(最好是 1GB)的可用硬盘空间。

本地硬盘上的临时文件需要这么多的内存或至少三倍于您想要获取/启动的最大图像/文档文件大小的内 存。如没有足够的可用硬盘空间,则会从 Fiery Server 中将此作业删除,生成一条错误消息,且此错误 会列在作业日志中。

#### <span id="page-10-0"></span>Fiery Remote Scan 无法连接到 Fiery Server

如果连接配置不正确,Fiery Remote Scan 将无法连接到 Fiery Server。

**•** 确保正确配置连接。 请参阅 [连接到 Fiery Server](#page-5-0) 第 6 页的和用户文档集的《配置和设置》部分。

#### 启动后未显示 Remote Scan 窗口

Remote Scan TWAIN 必须在正确的文件夹中。

- **1** 查看 Photoshop 安装的 TWAIN 模块是否位于正确的文件夹中。
- **2** 如果模块未在正确的文件夹中,则重新安装 Photoshop 软件。

#### "导入"下未显示 Remote Scan TWAIN 插件

可能需要重新安装 Remote Scan TWAIN 模块。

• 如果 Remote Scan TWAIN 插件未作为文件 > 导入下的选项出现, 则再次安装 Photoshop, 同时在自定义安 装中启用 TWAIN 插件。

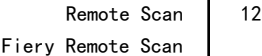

# <span id="page-12-0"></span>索引

## B

服务器 连接到 [7](#page-6-0) 故障排除 [10](#page-9-0) 连接到服务器 [7](#page-6-0)